# **MF272dw** 在 **macOS** 透過無線 **LAN** 連線連接印表機之驅動程式步驟

**Driver installation procedure for MF272dw in macOS via Wi-Fi**

# 以下步驟及畫面僅供參考,實際操作畫面可能因裝置型號、系統或軟件版本而有所不同。

**The following steps and screens are for reference only, and the actual operation screens may vary depending on the device model, system, or software version.**

先將打印機連接到網路,詳細可參考以下步驟 Connect printer to network first, please refer to following procedure

- 1. 開啟印表機 Turn on the printer
- 2. 在控制面板上,選擇〔首頁〕畫面中的〔無線區域網路設定〕然後按 OK On the control panel, select [Wireless LAN Set.] in the [Home] screen and press <sup>OK</sup>

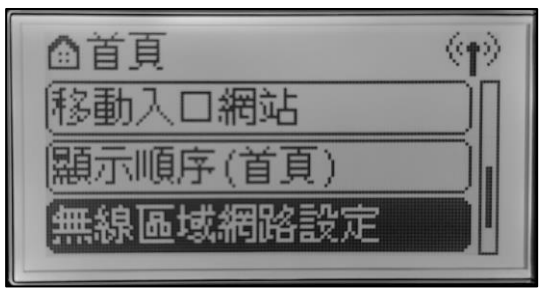

3. 選擇想要連線的無線區域網路的 SSID,然後接OK

Select the SSID of the wireless LAN to which you want to connect, and press OK

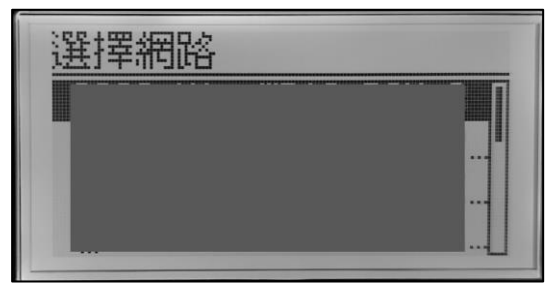

4. 輸入網路密碼,選擇〔套用〕,然後按 OK Enter the network key, select [Apply], and press OK

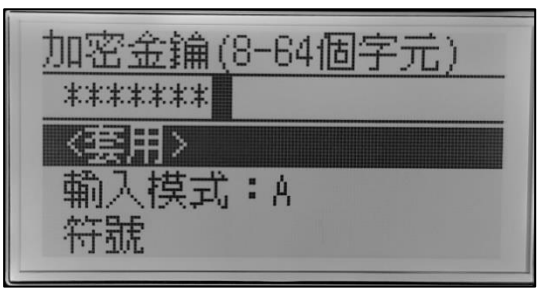

5. 選擇 [是] 再按 <sup>ok</sup>, 並等待畫面顯示 [已連線· ]

Select [Yes] and press **OK**, wait for the [Connected.] is displayed on the operation panel

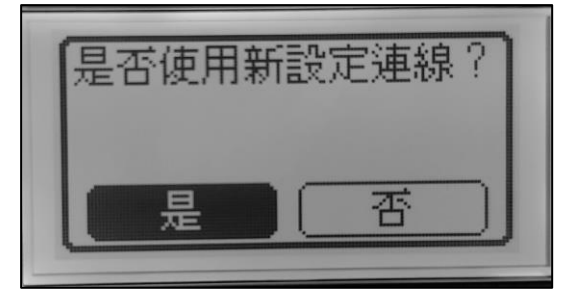

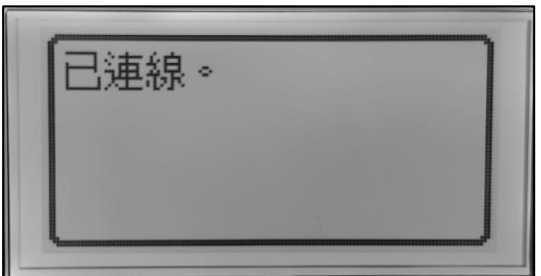

等待約 2 分鐘,直到本機的 IP 位址設定完成 Wait approximately 2 minutes until IP address settings of the machine complete

### 下載及安裝步驟

#### **Driver download and installation procedure**

- 6. 到以下網站下載印表機的驅動程式及掃描軟件 Go to below URL then download the printer driver and scanner software <https://hk.canon/en/support/imageCLASS%20MF269dw%20II/model>
- 7. 選擇並下載以下檔案
	- Choose and download below files
		- 打印機驅動程式 / Printer Driver **UFR II/UFRII LT Printer Driver & Utilities for Mac Vxx.xx.xx [macOS xxxx - macOS xxxx]**
		- 掃描器驅動程式 / Scanner Driver **Scanner Driver & Utilities for Mac Vx.xx.xx [macOS xxxx - macOS xxxx]**
- 8. 下載完成後開啟檔案 [mac-UFRII-LIPSLX-XXXXXX.dmg], 接「UFRII\_LT\_LIPS\_LX\_Installer.pkg」 Open the downloaded file [mac-UFRII- LIPSLX-XXXXXX.dmg ], click "UFRII\_LT\_LIPS\_LX\_Installer.pkg"

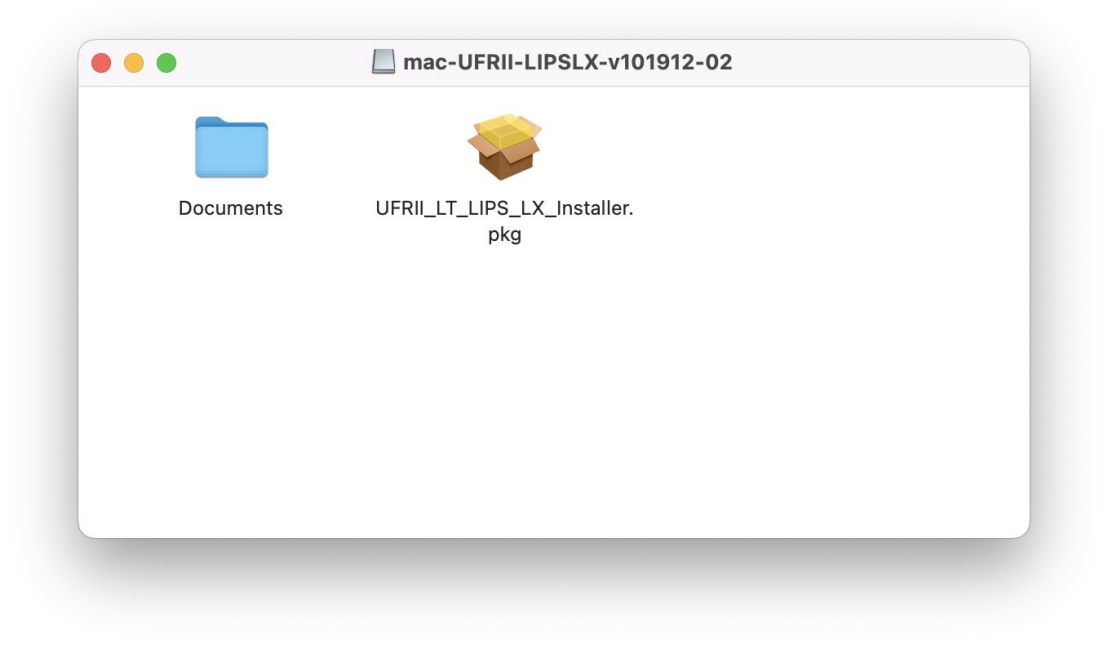

9. 按 「繼續」

Click "Continue"

![](_page_3_Picture_34.jpeg)

10. 按 「繼續」然後按「同意」 Click "Continue" and then click "Agree"

![](_page_3_Picture_35.jpeg)

11. 按 「安裝」

Click "Install"

![](_page_4_Picture_31.jpeg)

12. 輸入電腦帳戶密碼然後按「安裝軟件」

Input computer account password, then click "Install Software"

![](_page_4_Picture_32.jpeg)

## 13. 等待安裝程序完成

Waiting for the installation progress

![](_page_5_Picture_2.jpeg)

14. 按「關閉」 Click "Close"

![](_page_5_Picture_4.jpeg)

15. 開啟檔案 [mac-scan-vXXXXXX.dmg], 按「Canon\_ScanGear\_MF.pkg」 Open file [ mac-scan-vXXXXXX.dmg ] , click "Canon\_ScanGear\_MF.pkg"

![](_page_6_Picture_37.jpeg)

16. 按「繼續」 Click "Continue"

![](_page_6_Picture_38.jpeg)

17. 按「繼續」然後按「同意」

Click "Continue" and then click "Agree"

![](_page_7_Picture_44.jpeg)

18. 按「安裝」 Click "Install"

![](_page_7_Picture_4.jpeg)

19. 輸入電腦帳戶密碼然後按「安裝軟件」

Input computer account password, then click "Install Software"

![](_page_8_Picture_26.jpeg)

20. 等待完成安裝程序 Waiting for the installation progress

![](_page_8_Picture_27.jpeg)

21. 按「關閉」

Click "Close"

![](_page_9_Picture_78.jpeg)

22. 完成安裝驅動程式後需新增印表機,到「系統偏好設定」,選「印表機與掃描器」 Go to "System Preferences" and open "Printer and Scanner"

![](_page_9_Figure_4.jpeg)

23. 選取左下角「+」按鈕,選「加入印表機或掃描器」 Click the "+" button and select "Add printer or Scanner"

![](_page_10_Picture_28.jpeg)

24. 選擇印表機,然後按「加入」 Choose the printer, then click "Add"

![](_page_10_Picture_29.jpeg)

25. 網絡掃描需新增掃描器到 MF Scan Utility,到應用程式 > Canon MF Utilities 開啟 MF Scan Utility,第 一次開啟時會出現下圖錯誤字句,網路掃描器視窗會自動開啟,按左下角「+」號新增掃描器 A network scanner need to add into MF Scan Utility, go to "Application" -> "Canon MF Utilities" and run the MF Scan Utility, below error message will show when first time launch, network Scanner Setting windows open automatic, click the "+" button add scanner

![](_page_11_Picture_1.jpeg)

![](_page_11_Picture_49.jpeg)

26. 選擇打印機,然後按「新增」

Choose the printer and then click "Add"

![](_page_12_Picture_39.jpeg)

27. 完成以上設定後已可使用印表機作打印及掃描功能 Setup completed. Print and scan functions are ready to use

> -完- -End-